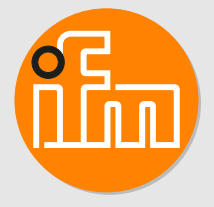

# Operating instructions Bluetooth mesh IO-Link adapter **EIO344**

# **Contents**

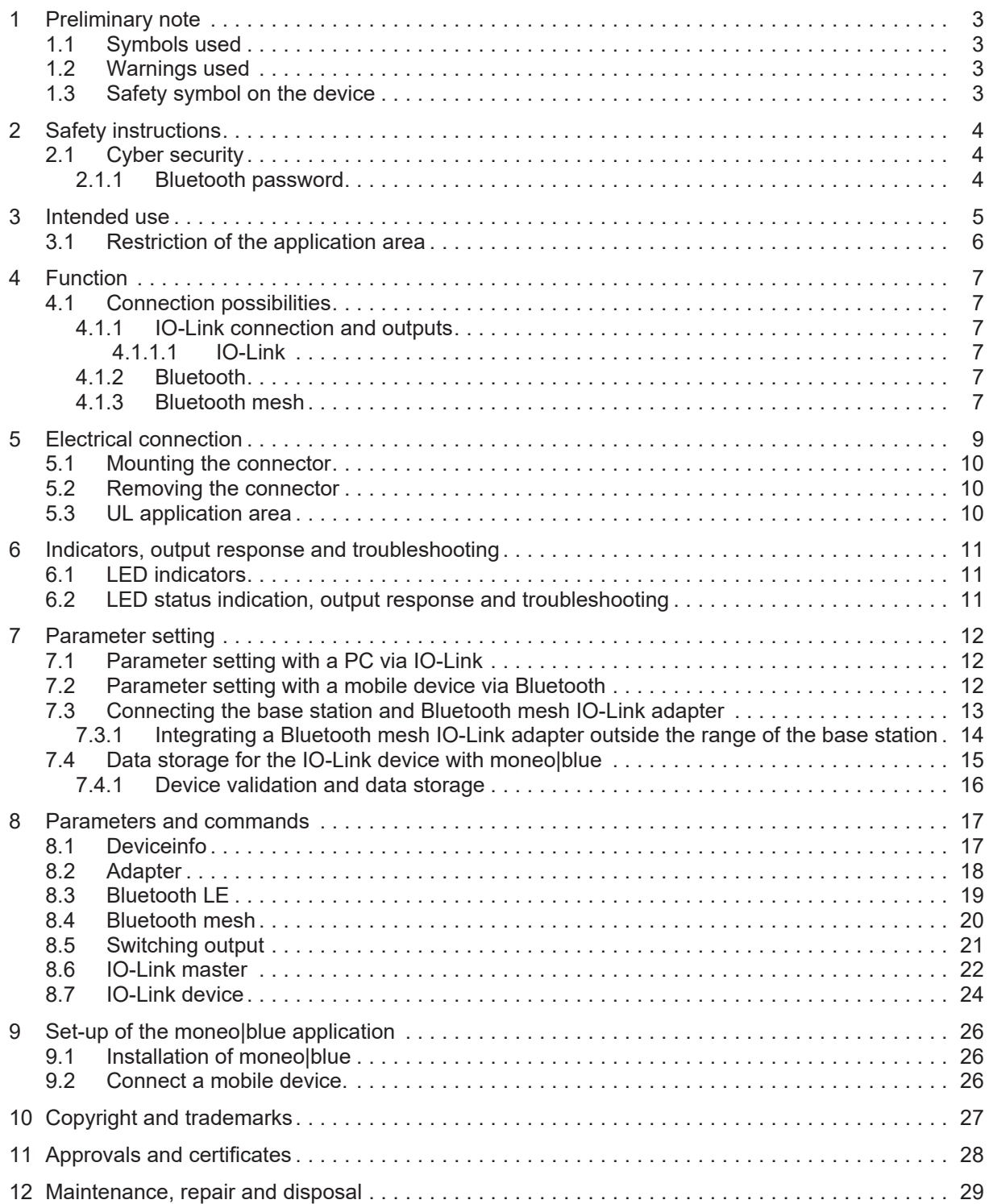

# <span id="page-2-0"></span>**1 Preliminary note**

<span id="page-2-1"></span>You will find instructions, technical data, approvals and further information using the QR code on the unit / packaging or at [documentation.ifm.com.](https://documentation.ifm.com)

## **1.1 Symbols used**

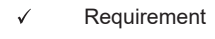

- ь Instructions
- $\triangleright$ Reaction, result
- [...] Designation of keys, buttons or indications
- $\rightarrow$ Cross-reference
- Important note Ţ

Non-compliance may result in malfunction or interference.

Information ກິ

Supplementary note

## <span id="page-2-2"></span>**1.2 Warnings used**

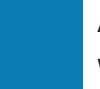

 $\Lambda$ 

#### **ATTENTION**

Warning of damage to property

**CAUTION**

Warning of personal injury

 $\triangleright$  Slight reversible injuries may result.

## <span id="page-2-3"></span>**1.3 Safety symbol on the device**

Safety symbol on the device:

 $\blacktriangleright$  Adhere to the operating instructions for the safe operation of the device.

# <span id="page-3-0"></span>**2 Safety instructions**

- The unit described is a subcomponent for integration into a system.
	- The system architect is responsible for the safety of the system.
	- The system architect undertakes to perform a risk assessment and to create documentation in accordance with legal and normative requirements to be provided to the operator and user of the system. This documentation must contain all necessary information and safety instructions for the operator, the user and, if applicable, for any service personnel authorised by the architect of the system.
- Read this document before setting up the product and keep it during the entire service life.
- The product must be suitable for the corresponding applications and environmental conditions without any restrictions.
- Only use the product for its intended purpose ( $\rightarrow$  Intended use).
- If the operating instructions or the technical data are not adhered to, personal injury and/or damage to property may occur.
- The manufacturer assumes no liability or warranty for any consequences caused by tampering with the product or incorrect use by the operator.
- Installation, electrical connection, set-up, programming, configuration, operation and maintenance of the product must be carried out by personnel qualified and authorised for the respective activity.
- Protect units and cables against damage.
- <span id="page-3-1"></span>• Replace damaged units, otherwise the technical data and safety will be impaired.

## **2.1 Cyber security**

#### **ATTENTION**

Device operation in an unprotected network environment:

- $\triangleright$  Unauthorised read or write access to data is possible.
- $\triangleright$  Unauthorised manipulation of the device function is possible.
- $\blacktriangleright$  Restrict access to authorised users (e.g. password-protected access).
- $\triangleright$  Set a new password for Bluetooth access.

#### <span id="page-3-2"></span>**2.1.1 Bluetooth password**

- The access password is 0000.
- The password has no influence on the IO-Link access to the adapter.
- The password can be set and changed via a configuration tool (e.g. moneo|blue).
- The password can be reset via IO-Link.
- An application reset does not reset the password.
- A back-to-box resets the password.
- The corresponding IoT user name is "Administrator" and cannot be changed.

<span id="page-4-0"></span>With the Bluetooth mesh IO-Link adapter EIO344, a connected IO-Link device is wirelessly connected to the base station via Bluetooth mesh.

The EIO344 communicates with the device via IO-Link and connects it via Bluetooth mesh directly or via further EIO344s with the base station.

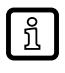

Additional information:  $\rightarrow$  Base station EIO404 www.ifm.com

Using Bluetooth and the APP moneo|blue, the connected device can also be read and configured with a smartphone.

All available functions can be accessed via moneo|blue APP. The APP is available for Android and iOS in the corresponding app store.

The EIO344 has the function of IO-Link data storage. This enables a defective IO-Link device to be replaced quickly.

Pin 2 of the IO-Link device is connected through in the adapter, while pin 4 is reproduced in the adapter (only applies to the switching outputs). Both signals can be used as control signals, e.g. for the PLC.

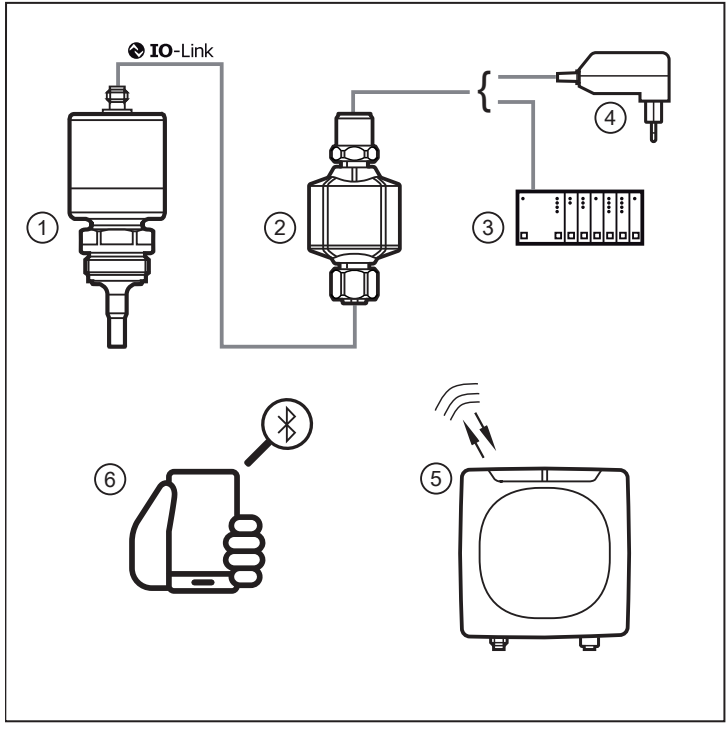

Fig. 1: Application example

- 1: IO-Link device 2: EIO344
- 3: PLC with voltage supply 4: Power supply
- 5: Base station EIO404 with Bluetooth mesh 6: Smartphone with Bluetooth

- 
- 

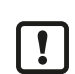

In addition to the use as a Bluetooth mesh IO-Link adapter described above, the EIO344 can also be operated as a simple repeater (without a connected device). In this case, the M12 socket on the device side must be closed with a protective cap  $(\rightarrow$  Accessories).

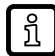

Attach the supplied label near the device.

 $\boldsymbol{\mathsf{\Pi}}$ 

## <span id="page-5-0"></span>**3.1 Restriction of the application area**

The device is not suited for environments with particular requirements on mechanical stability (e.g. shock/vibration).

The unit is intended for indoor use only.

Observe the operating conditions.  $\rightarrow$  Technical data [documentation.ifm.com](http://documentation.ifm.com)

The received and transmitted process data via Bluetooth Mesh are used for plant monitoring and only to a limited extent for plant control because they are not transmitted in real time.

# <span id="page-6-1"></span><span id="page-6-0"></span>**4 Function**

### **4.1 Connection possibilities**

<span id="page-6-2"></span>The EIO344 has several connection possibilities, which also include various functions.

### **4.1.1 IO-Link connection and outputs**

This device has two IO-Link communication interfaces:

#### **M12 connector:**

- Power supply
- Output pin 2 (connected through from the device) and digital output pin 4
- Pin 4 for parameter setting with an IO-Link software for the device side (reset, events, history)

#### **M12 socket:**

<span id="page-6-3"></span>• Communication interface for one IO-Link device.

#### **4.1.1.1 IO-Link**

IO-Link is a communication system for connecting intelligent sensors and actuators to automation systems. IO-Link is standardised in the IEC 61131-9 standard.

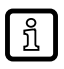

General information on IO-Link at [io-link.ifm](http://io-link.ifm)

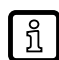

Input Output Device Description (IODD) with all parameters, process data and detailed descriptions of the device at [documentation.ifm.com](http://documentation.ifm.com)

IO-Link offers the following advantages:

- Interference-free transmission of all data and process values
- Parameter setting in the running process or presetting outside the application
- Parameters for identifying the connected devices in the system
- Additional parameters and diagnostic functions
- Automatic backup and restore of parameter sets in case of device replacement (data storage)
- Logging of parameter sets, process values and events
- Device description file (IODD Input Output Device Description) for easy project planning
- Standardised electrical connection
- <span id="page-6-4"></span>• Remote maintenance

### **4.1.2 Bluetooth**

If a mobile device (e.g. smartphone) with Bluetooth is used, the following functions are supported:

- Configuration of the IO-Link interface (of the adapter) to the IO-Link device
- Parameter setting of the adapter
- <span id="page-6-5"></span>• Parameter setting of the IO-Link device

#### **4.1.3 Bluetooth mesh**

When using moneo, at least version 1.11 is required for the full range of functions.

Once Bluetooth mesh is set up, the EIO344 automatically establishes the connection to a base station (EIO404). The connection can be made directly to the base station or via several Bluetooth mesh IO-Link adapters EIO344.

Cyclical process data is sent to the base station at a time interval of 1 s...24 h. With the moneo configure application (on a PC or notebook), this process data can be read at the base station and the system can be monitored.

In addition, the IO-Link devices connected in the Bluetooth mesh network can be accessed and configured.

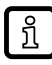

Installation examples can be found in the operating instructions for the Bluetooth mesh IoT base station EIO404.

▶ Operating instructions EIO404 [documentation.ifm.com](http://documentation.ifm.com)

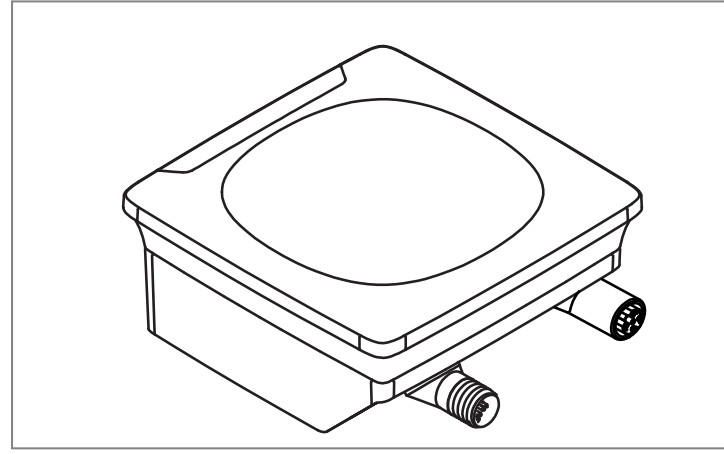

Fig. 2: EIO404 Bluetooth mesh IoT base station

# <span id="page-8-0"></span>**5 Electrical connection**

The unit must be connected by a qualified electrician.

Observe the national and international regulations for the installation of electrical equipment. Voltage supply according to SELV, PELV.

#### **CAUTION**

 $\mathbf{I}$ 

Input current is not limited.

- $\triangleright$  No fire protection.
- $\blacktriangleright$  Protect circuits.
- $\blacktriangleright$  Disconnect power.
- $\blacktriangleright$  Connect the unit as follows:

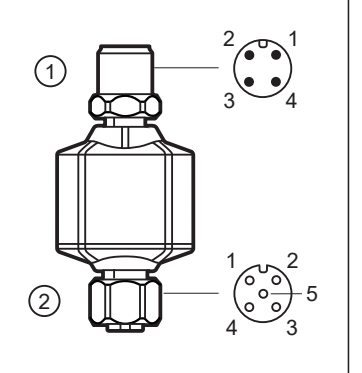

- 1: 4-pole M12 connector
	- Output for digital and analogue signals
	- Input for IO-Link parameter setting
- 

#### 2: 5-pole M12 socket

• Input for the IO-Link interface of the device

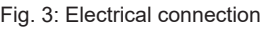

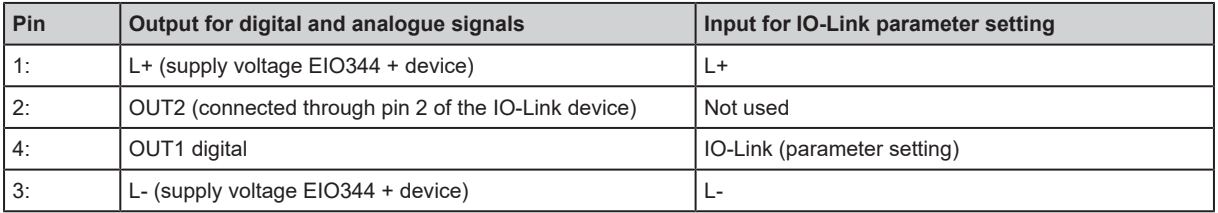

Tab. 1: M12 connector pin assignment

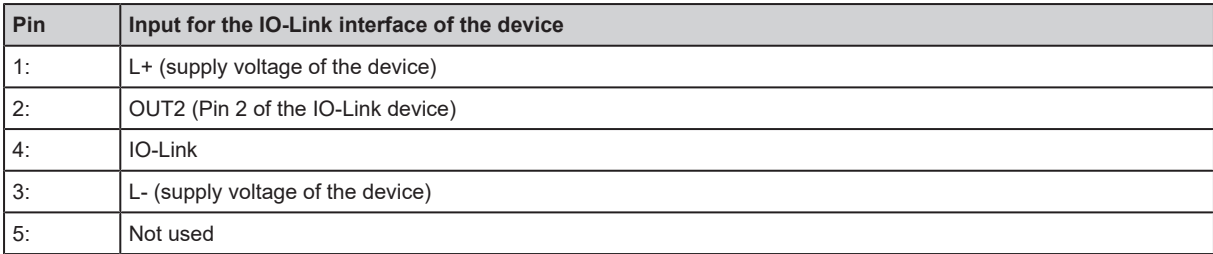

Tab. 2: M12 socket pin assignment

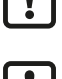

The device must not be externally supplied via the 5-pole M12 input socket (2). Pin 1, pin 2 and pin 3 are each connected through.

Connect the device to the Bluetooth mesh IO-Link adapter using the connection cables provided  $(\rightarrow$  accessories at www.ifm.com).

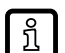

A 4-pole socket can also be used for the interface on the device side because pin 5 is not used.

### <span id="page-9-0"></span>**5.1 Mounting the connector**

To achieve the protection rating indicated in the data sheet:

- $\blacktriangleright$  Use IO-Link cable with IP class.
- $\blacktriangleright$  Connect the connector with the device.
- $\blacktriangleright$  Tighten the coupling nut.
- Minimum tightening torque: 0.6 Nm (tightening by hand)
- <span id="page-9-1"></span>• Maximum tightening torque: 1.5 Nm (using a torque wrench).

### **5.2 Removing the connector**

<span id="page-9-2"></span> $\blacktriangleright$  Loosen the coupling nut and simultaneously press the connector against the device.

### **5.3 UL application area**

For use in the USA and Canada:

For connecting the device and the IO-Link device, use UL-certified cables of category CYJV 2/7/8 having suitable ratings.

# <span id="page-10-0"></span>**6 Indicators, output response and troubleshooting**

<span id="page-10-1"></span>The indicator shows the current status of the unit via an LED.

## **6.1 LED indicators**

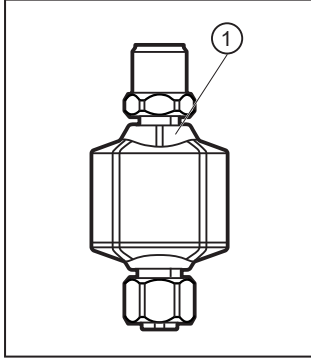

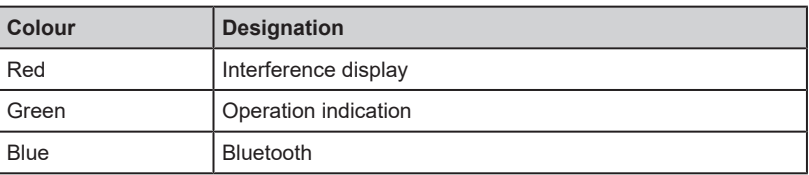

<span id="page-10-2"></span>Fig. 4: 1: LED indicators

## **6.2 LED status indication, output response and troubleshooting**

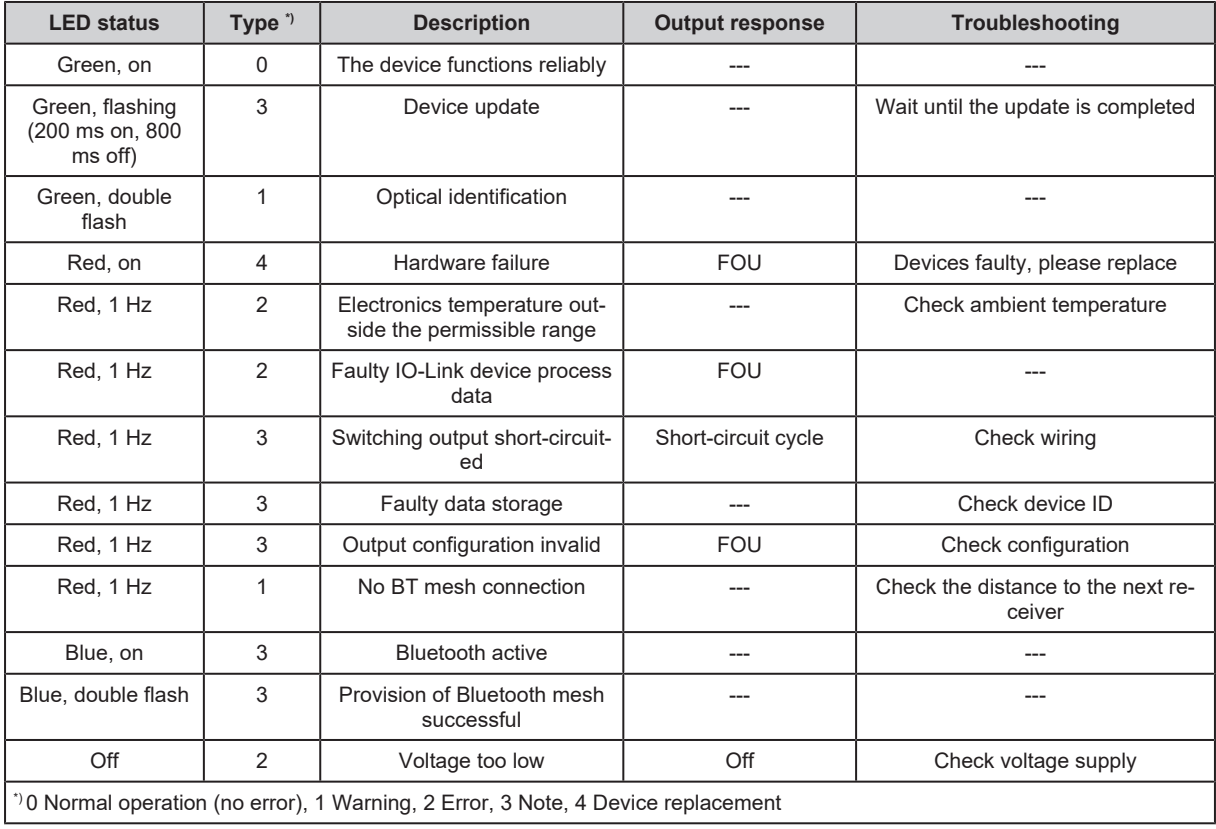

# <span id="page-11-0"></span>**7 Parameter setting**

The parameters of this device can be set via 2 interfaces. It is possible to read information and make changes via IO-Link or Bluetooth. Assigned information and changes are possible for each interface.

For IO-Link, connect the M12 connector to a hardware for parameter setting. The connection is established via Bluetooth with an app. [Installation of moneo|blue \(](#page-25-1) $\rightarrow \Box$  [26\)](#page-25-1)

The parameter setting can be carried out with or without a device connected.

<span id="page-11-1"></span>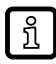

Information about suitable parameter setting software at [io-link.ifm](http://io-link.ifm)

## **7.1 Parameter setting with a PC via IO-Link**

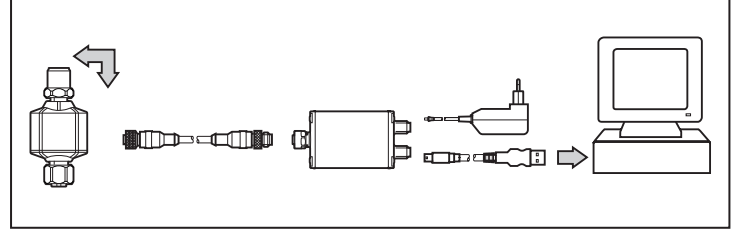

Fig. 5: Parameter setting with a PC

▶ Connect the Bluetooth mesh IO-Link adapter to a PC via an M12 connector using an IO-Link master (e.g. USB interface).

#### [Installation of moneo|blue \(](#page-25-1) $\rightarrow \Box$  [26\)](#page-25-1)

- $\triangleright$  Start the parameter setting software and read the device.
- $\blacktriangleright$  If the device is not detected, update the device catalogue for the parameter setting software via the internet.
- $\blacktriangleright$  Change the parameter settings in the software.
- <span id="page-11-2"></span> $\blacktriangleright$  Transfer the parameter settings to the device.

### **7.2 Parameter setting with a mobile device via Bluetooth**

 $\triangleright$  Supply the Bluetooth mesh IO-Link adapter with voltage.

[Installation of moneo|blue \(](#page-25-1) $\rightarrow \Box$  [26\)](#page-25-1)

 $\triangleright$  Search for the Bluetooth mesh IO-Link adapter in the app and connect it.

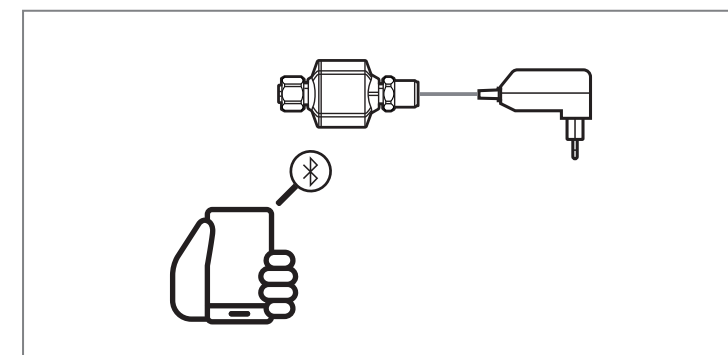

Fig. 6: Parameter setting with a mobile device

- $\blacktriangleright$  Change the parameter settings in the software.
- $\blacktriangleright$  Transfer the parameter settings to the device.
- $\triangleright$  If a device is connected, it can be reached via Bluetooth.

### <span id="page-12-0"></span>**7.3 Connecting the base station and Bluetooth mesh IO-Link adapter**

#### **Step 1:**

្ត្រី

 $\blacktriangleright$  Use a PC with the required configuration software and an Ethernet interface.

The IP is set up e.g. via the Bluetooth mesh IoT base station EIO404.

▶ Operating instructions EIO404 [documentation.ifm.com](http://documentation.ifm.com)

#### **Alternatively:**

 $\blacktriangleright$  Use a Bluetooth-enabled mobile device and the moneo|blue app.

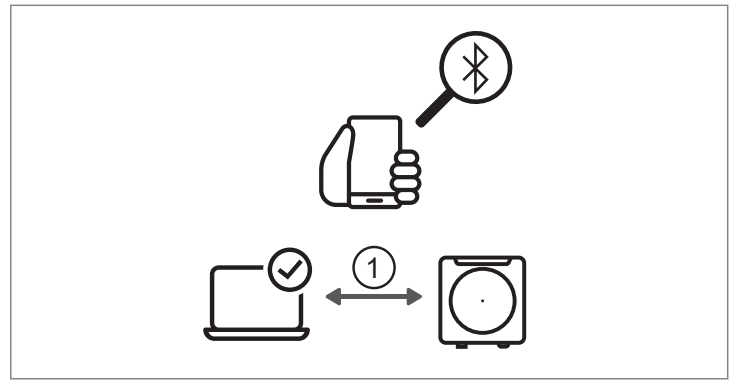

1: Ethernet local intranet

#### **Step 2:**

 $\triangleright$  Connect the PC to the base station via the Ethernet interface.

#### **Alternatively:**

 $\triangleright$  Connect the mobile device to the base station.

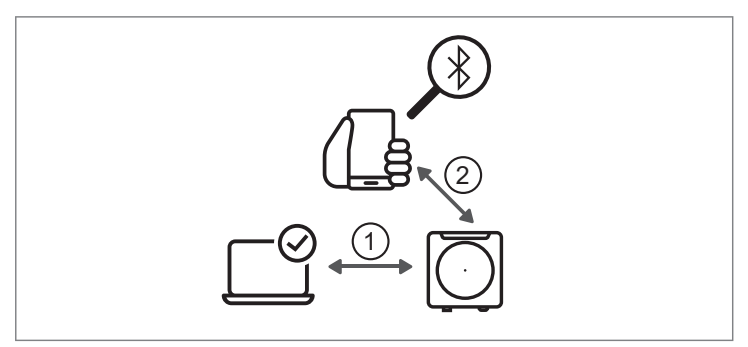

1: Ethernet local intranet<br>2: Bluetooth

**Bluetooth** 

#### **Step 3:**

 $\blacktriangleright$  Have the base station search for new Bluetooth mesh IO-Link adapters.

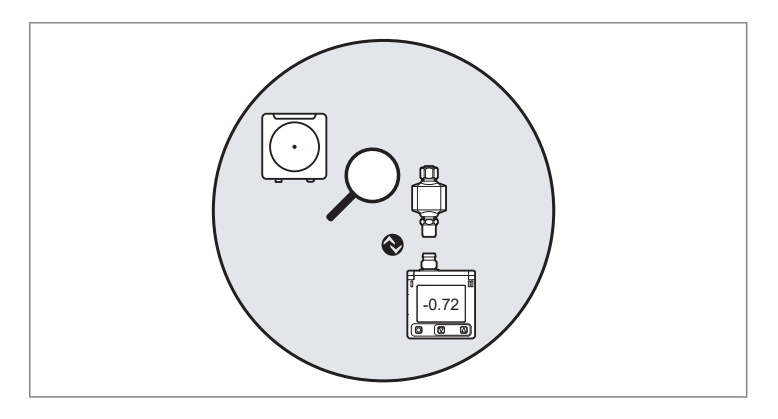

#### **Step 4:**

- $\blacktriangleright$  Select the new Bluetooth mesh IO-Link adapter found.
- $\triangleright$  The Bluetooth mesh IO-Link adapter is registered with the base station

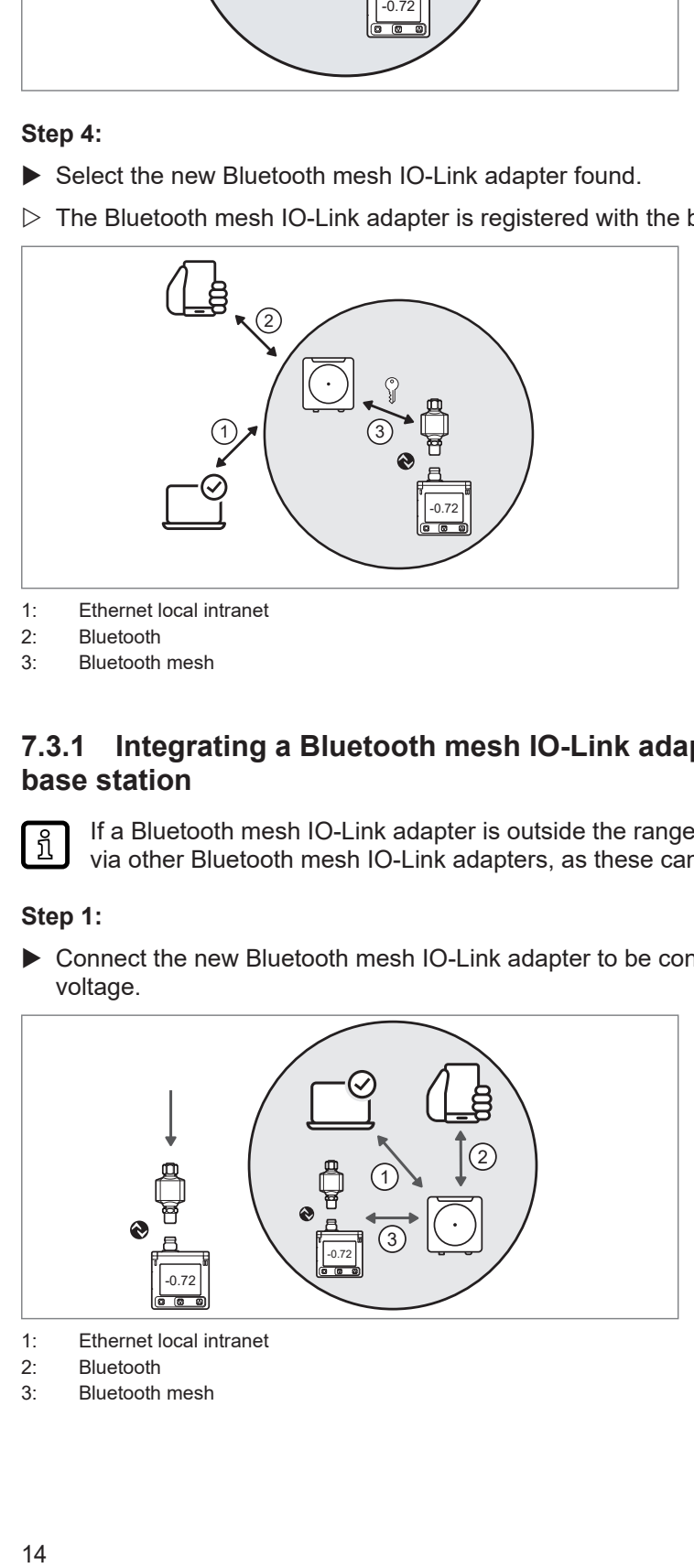

- 1: Ethernet local intranet
- 2: Bluetooth
- <span id="page-13-0"></span>3: Bluetooth mesh

### **7.3.1 Integrating a Bluetooth mesh IO-Link adapter outside the range of the base station**

If a Bluetooth mesh IO-Link adapter is outside the range of the base station, it can be reached via other Bluetooth mesh IO-Link adapters, as these can be used as repeaters.

#### **Step 1:**

▶ Connect the new Bluetooth mesh IO-Link adapter to be connected to a device and operating voltage.

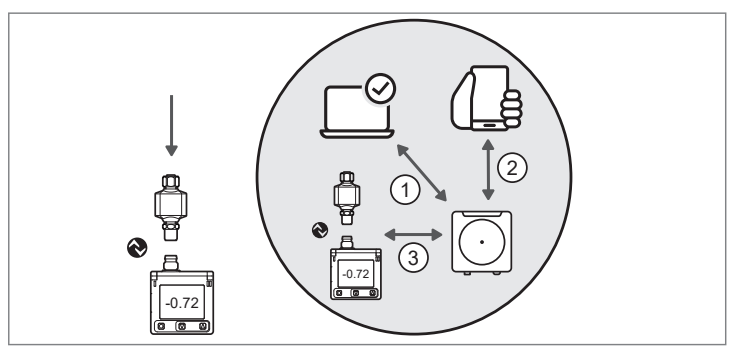

- 1: Ethernet local intranet
- 2: Bluetooth
- 3: Bluetooth mesh

#### **Step 2:**

 $\blacktriangleright$  Get a key from the base station.

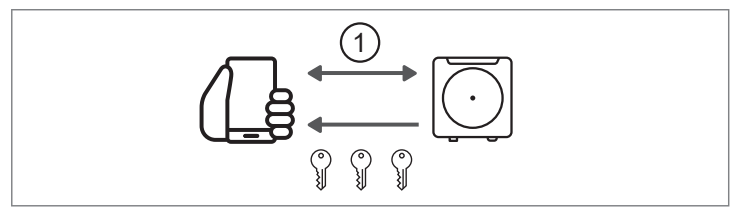

Fig. 7: Ex. mobile device with moneo|blue

1: Bluetooth

#### **Step 3:**

Transfer the key retrieved from the base station to an active Bluetooth mesh IO-Link adapter in the network.

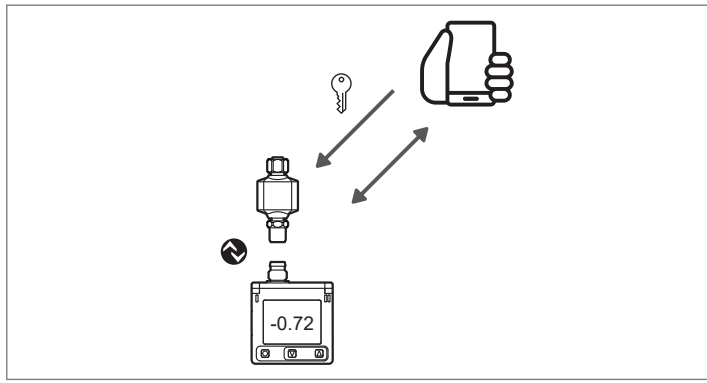

Fig. 8: Ex. mobile device with moneo|blue

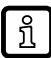

The new Bluetooth mesh IO-Link adapter is registered automatically.

 $\triangleright$  The existing Bluetooth mesh IO-Link adapter is now a participant in the BT mesh network.

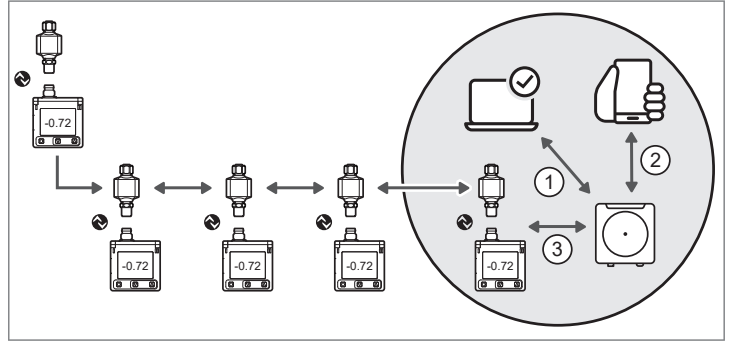

1: Ethernet local intranet

- 2: Bluetooth
- <span id="page-14-0"></span>3: Bluetooth mesh

## **7.4 Data storage for the IO-Link device with moneo|blue**

The IO-Link port provides the following optional functions:

- Storage of the IO-Link device configuration for automatic recovery (data storage)
- Device validation for connected IO-Link device (validation ID)
- Vendor and device identification for active device validation (Vendor ID / Device ID)
- $\triangleright$  Set the following parameters as required:

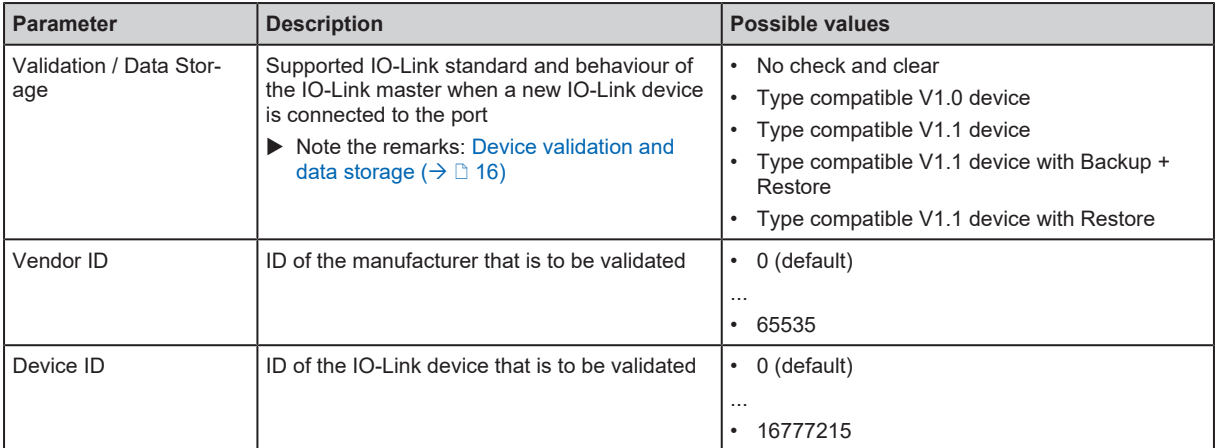

If the parameter values [Vendor ID] or [Device ID] are changed in the online mode, the data  $\boxed{\text{m}}$ memory will be deleted and a new backup of the parameter values of the connected IO-Link devices will be created in the mesh adapter.

 $\blacktriangleright$  Save changed values on the device.

### <span id="page-15-0"></span>**7.4.1 Device validation and data storage**

The user can choose how the IO-Link ports are to behave with regard to the device validation and the storage / recovery of parameter data of the connected IO-Link device.

The following options are available:

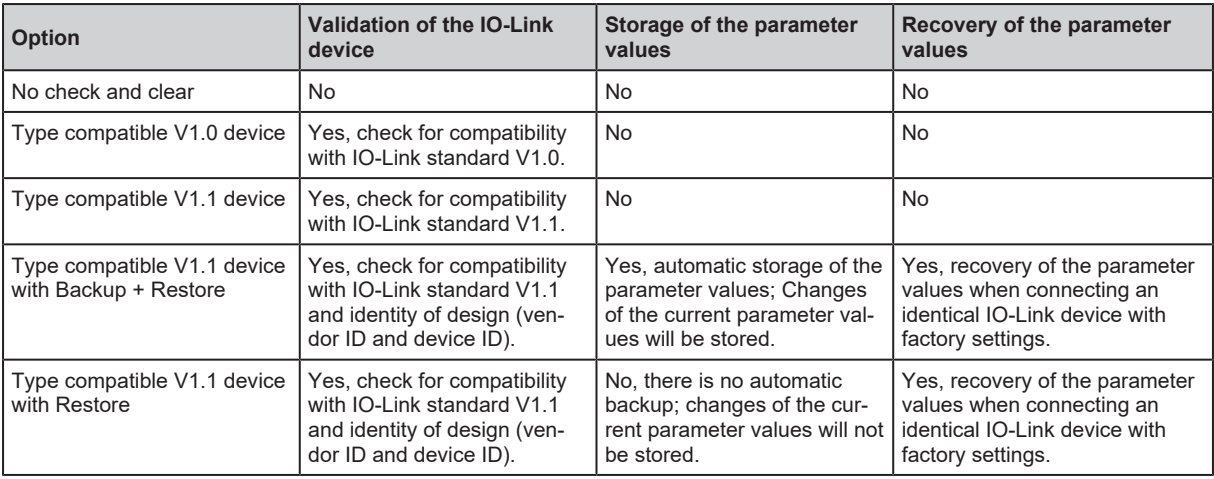

# <span id="page-16-0"></span>**8 Parameters and commands**

<span id="page-16-1"></span>The following parameters / commands can be read / written with a suitable configuration tool (e.g. moneo|blue).

## **8.1 Deviceinfo**

Available data points:

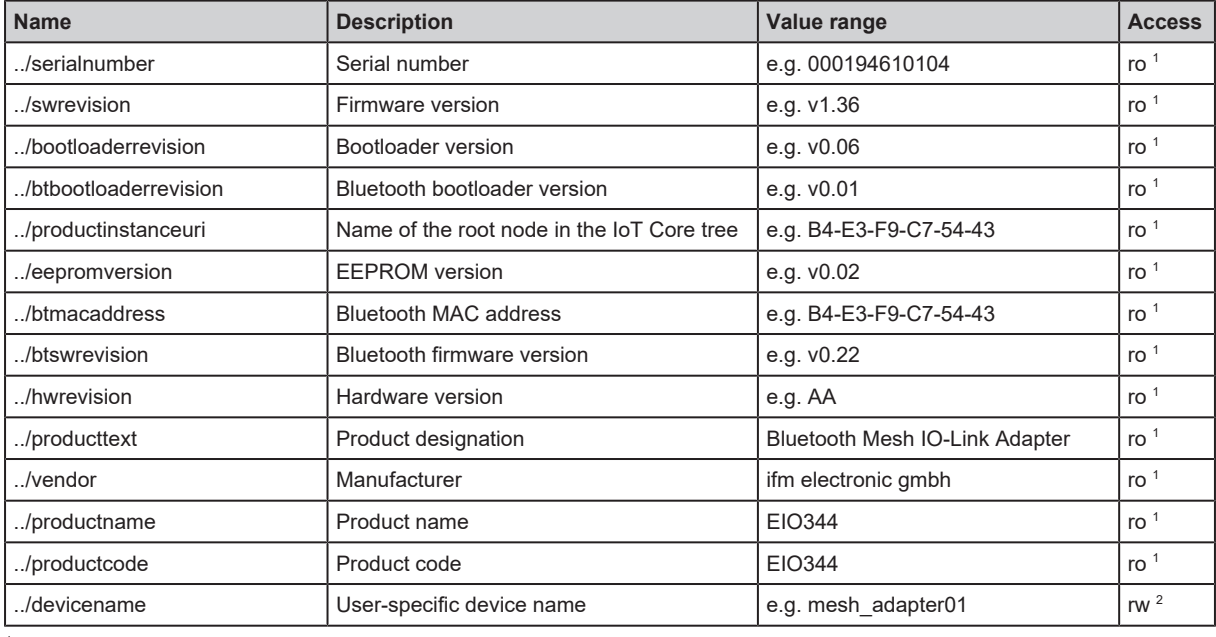

<sup>1</sup> Read only

<sup>2</sup> Read and write

 $\boxed{\frac{5}{2}}$ 

### <span id="page-17-0"></span>**8.2 Adapter**

The following parameters / commands can be read / written with a suitable configuration tool (e.g. moneo|blue) or via the IoT core

Access to the IoT core of the adapter is only possible via the EIO404 Bluetooth mesh IoT base station. The adapter must be registered with the base station (provisioned).

Available data points:

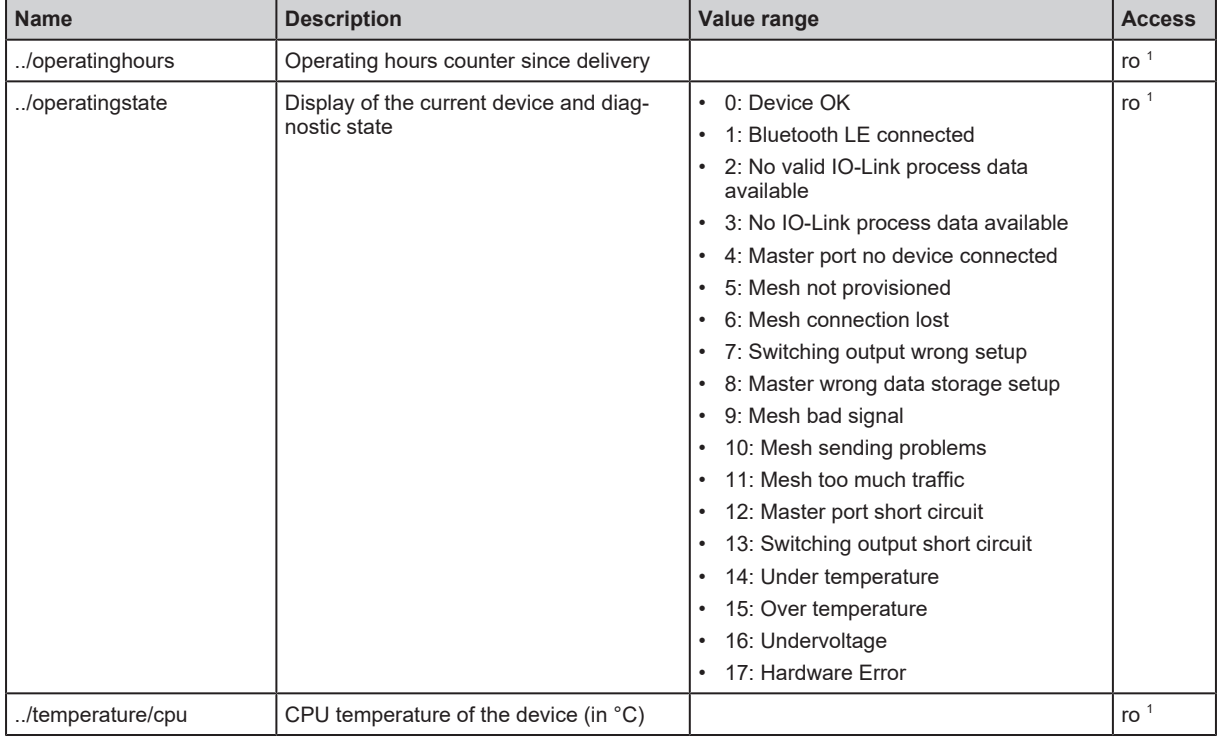

1 Read only

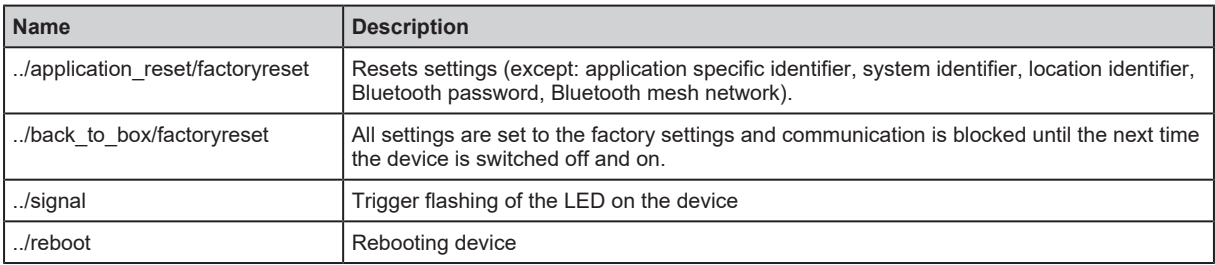

## <span id="page-18-0"></span>**8.3 Bluetooth LE**

### Available data points:

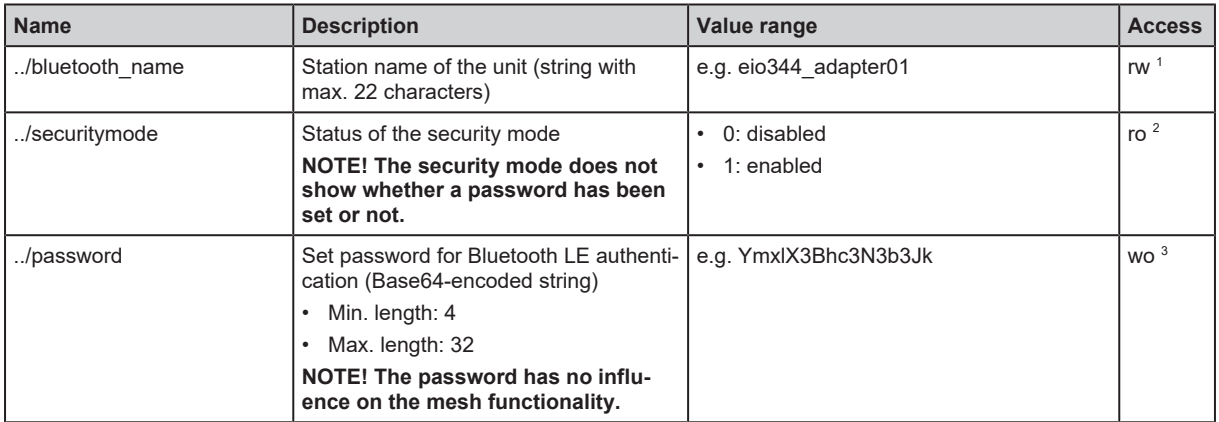

<sup>1</sup> Read and write

- <sup>2</sup> Read only
- <sup>3</sup> write only

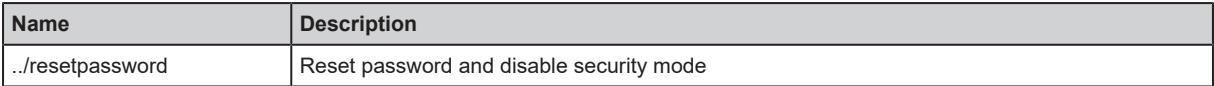

## <span id="page-19-0"></span>**8.4 Bluetooth mesh**

Available data points:

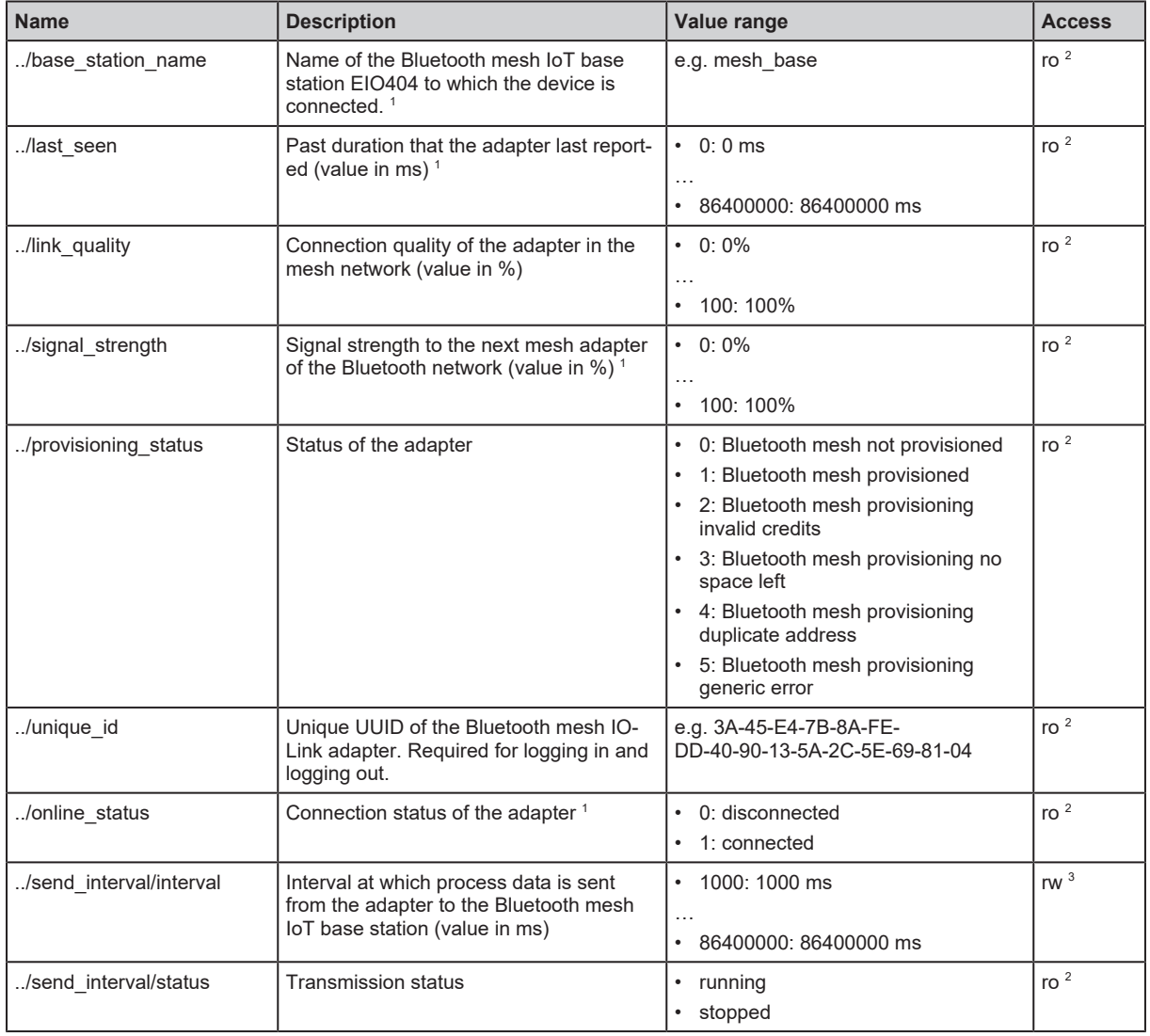

1 Parameter can only be accessed via the Bluetooth mesh IoT base station EIO404.

<sup>2</sup> Read only

<sup>3</sup> Read and write

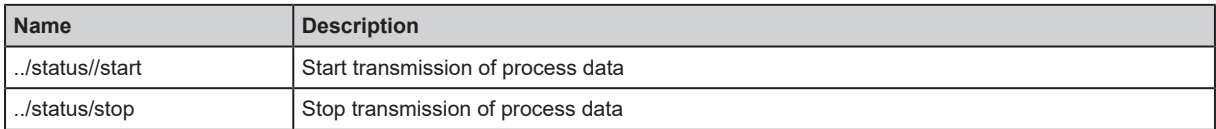

# <span id="page-20-0"></span>**8.5 Switching output**

Available data points:

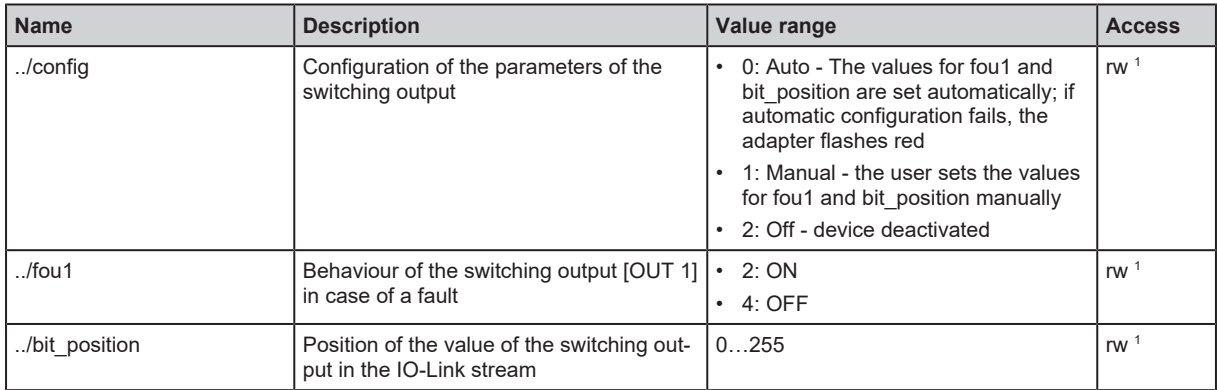

<sup>1</sup> Read and write

## <span id="page-21-0"></span>**8.6 IO-Link master**

Available data points:

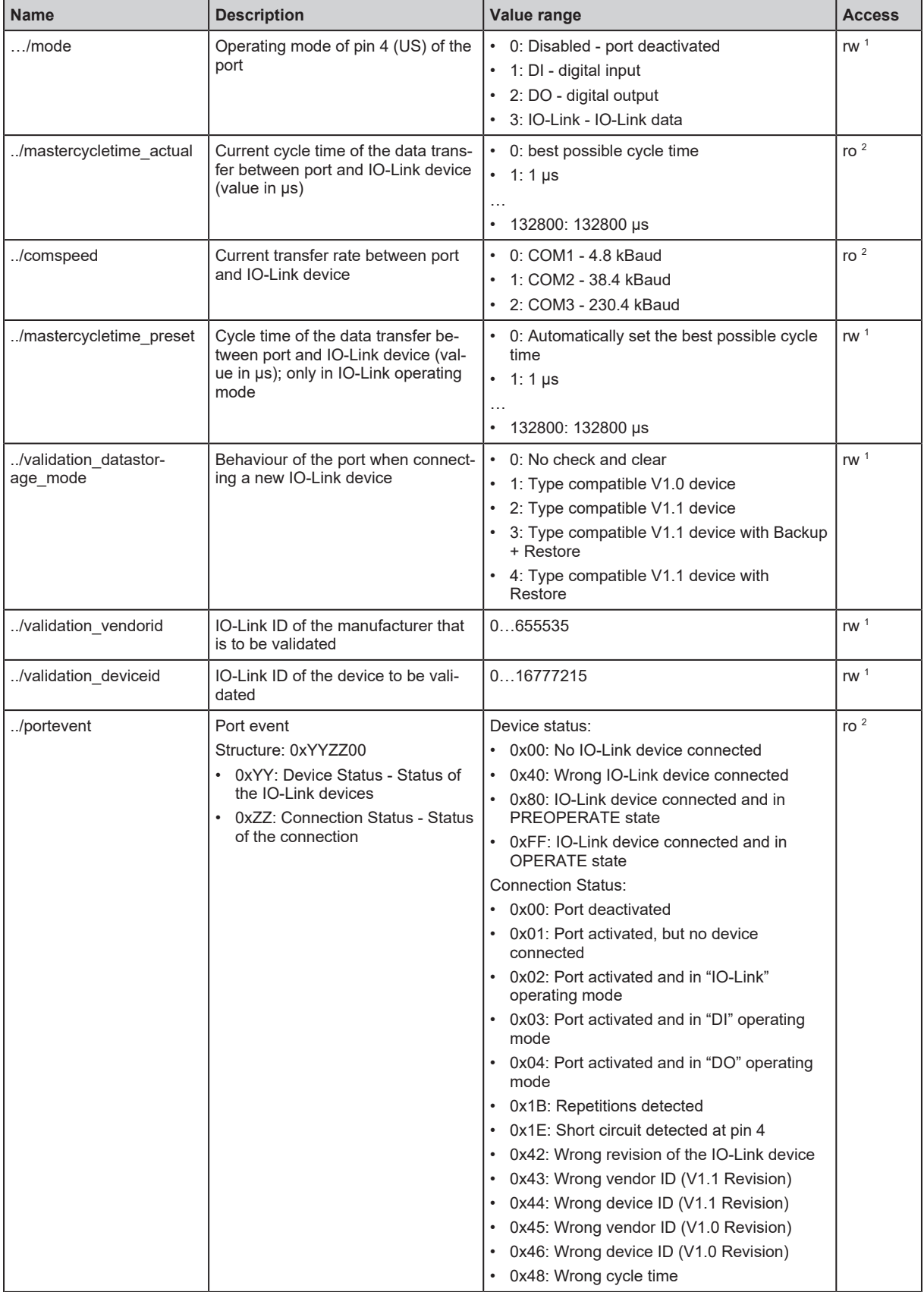

<sup>1</sup> Read and write

<sup>2</sup> Read only

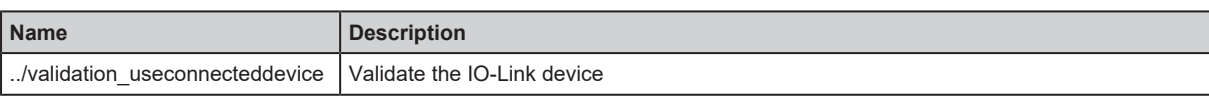

## <span id="page-23-0"></span>**8.7 IO-Link device**

Available data points:

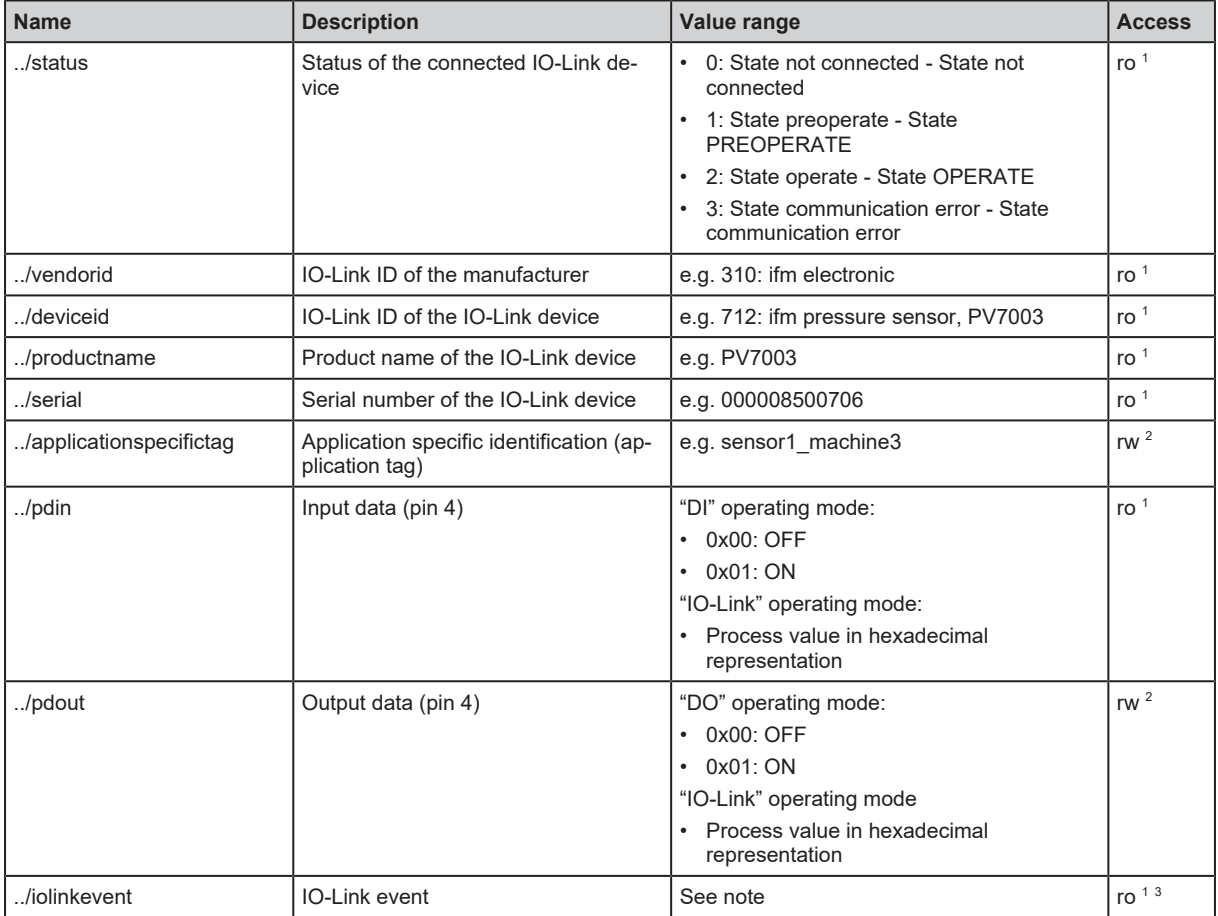

<sup>1</sup> Read only

<sup>2</sup> Read and write

3 Parameter only available if operating mode pin 4 (US) = IO-Link and IO-Link device is connected to the port

#### Applicable services:

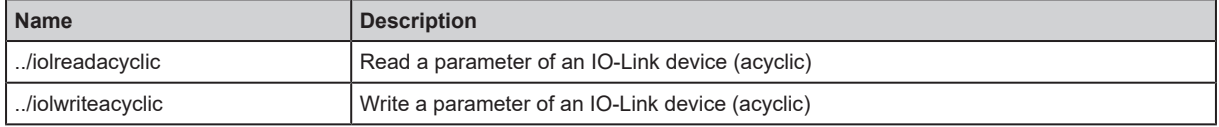

Note IO-Link events:

The device supports IO-Link events. IO-Link events are event and error messages. IO-Link events can be generated in the IO-Link master and in the connected IO-Link devices. IO-Link events generated in the IO-Link devices are forwarded to the IO-Link master and stored there.

An IO-Link event message has the following structure:

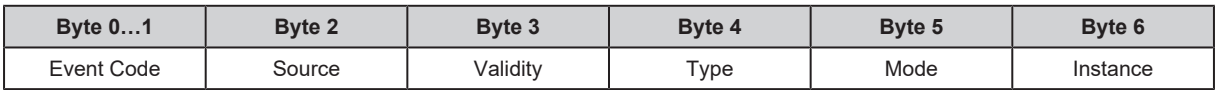

Legend

• Instance IO-Link Event Qualifier: Trigger 1 byte • 0x00: unknown

• 0x01: PL (Physical Layer)

• 0x02: DL (Data Layer)

• 0x03: AL (Application Layer)

• 0x04: APPL (Application)

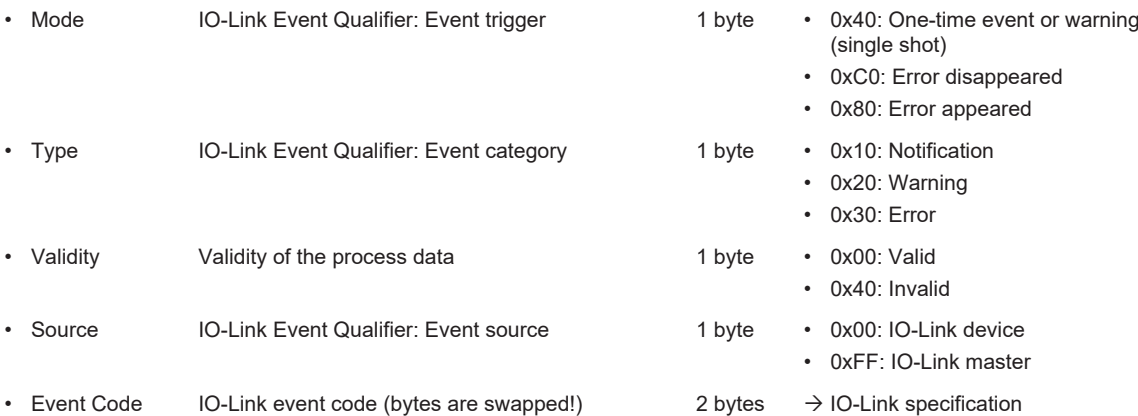

ຸ ກິ

# <span id="page-25-1"></span><span id="page-25-0"></span>**9 Set-up of the moneo|blue application**

### **9.1 Installation of moneo|blue**

- ▶ Open the Apple APP Store or the Google Play Store.
- $\blacktriangleright$  Search for moneo|blue.
- $\blacktriangleright$  Follow the installation instructions.

Update the IODD catalogue when using the moneo|blue App for the first time.

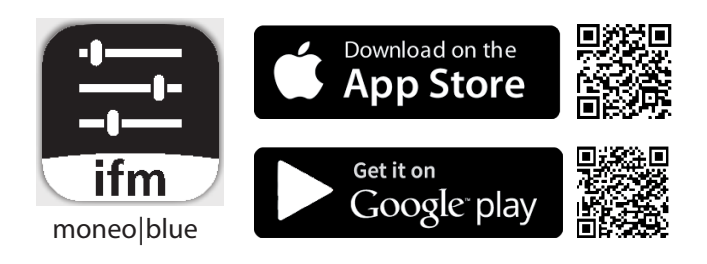

## <span id="page-25-2"></span>**9.2 Connect a mobile device.**

- $\blacktriangleright$  Activate Bluetooth data transmission on the mobile device.
- $\triangleright$  Position the mobile device within the range of EIO344.
- $\blacktriangleright$  Select the requested EIO344.
- $\blacktriangleright$  Enter the access password 0000.

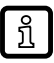

You can find information about moneo|blue in the App description.

# <span id="page-26-0"></span>**10 Copyright and trademarks**

All trademarks and company names used are subject to the copyright of the respective companies.

Bluetooth®:

word mark and logos are registered trademarks of the Bluetooth SIG. Inc.

Android®:

Android, Google Play and the Google Play logo are trademarks of Google Inc.

The Android® operating system is a registered trademark of Google LLC.

Google® is a registered trademark of Google LLC.

Apple®:

Apple, the Apple logo, iPhone and iPod touch are trademarks of Apple Inc., registered in the U.S. and other countries. The App Store is a service mark of Apple Inc.

The iOS® operating system is a registered trademark of Apple Inc.

# <span id="page-27-0"></span>**11 Approvals and certificates**

The EU declaration of conformity, approvals and country-specific certificates are available at: [documentation.ifm.com](http://documentation.ifm.com)

Approval-related notes:  $\rightarrow$  Packing slip

# <span id="page-28-0"></span>**12 Maintenance, repair and disposal**

The unit is maintenance-free.

- $\triangleright$  Contact ifm in case of malfunction.
- Do not open the housing as the unit does not contain any components which can be maintained by the user. The unit must only be repaired by the manufacturer.
- $\blacktriangleright$  Clean the device using a dry cloth.
- $\blacktriangleright$  Dispose of the unit in accordance with the national environmental regulations.